### 已取得入學資格填寫範例 **(**學位學程**/**職業進修課程**/**語言學校**)**

法國教育中心 法國官方唯一駐台留學推廣機構

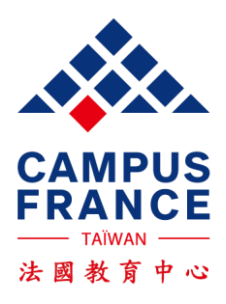

### 請詳閱以下流程,再開始建立資料

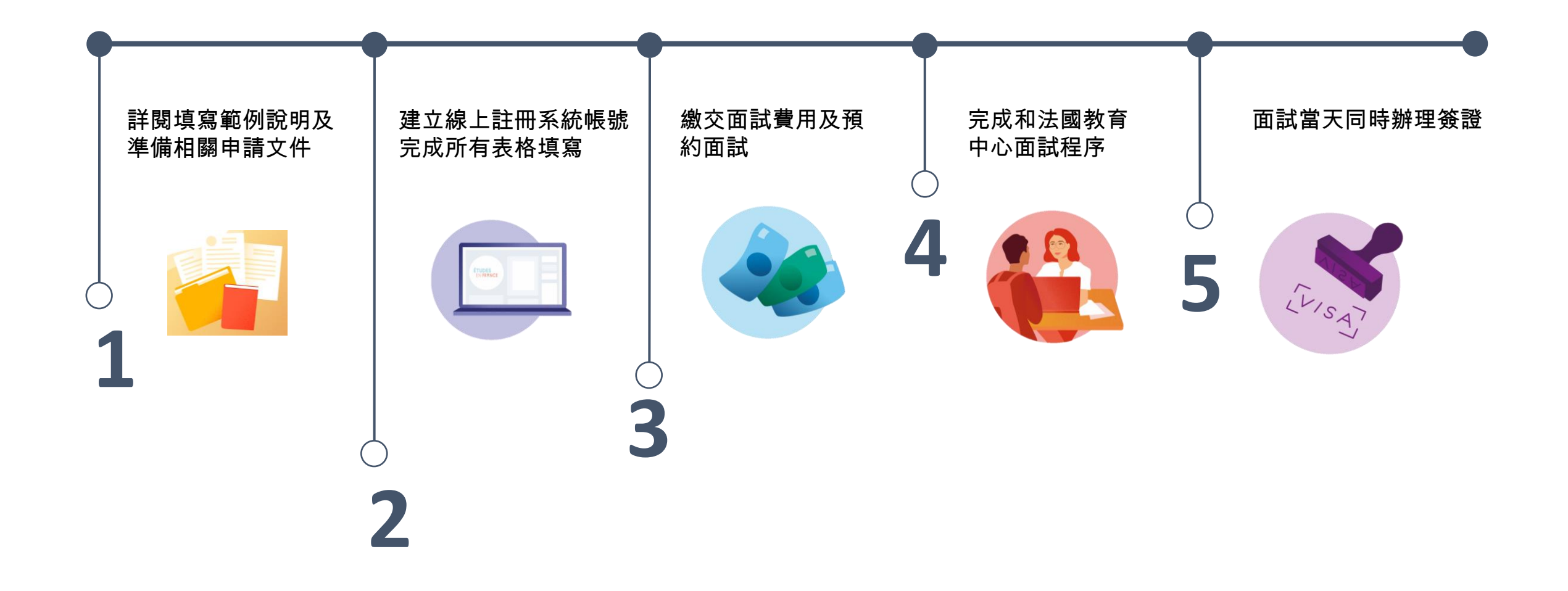

### 請詳閱以下流程,再開始建立資料

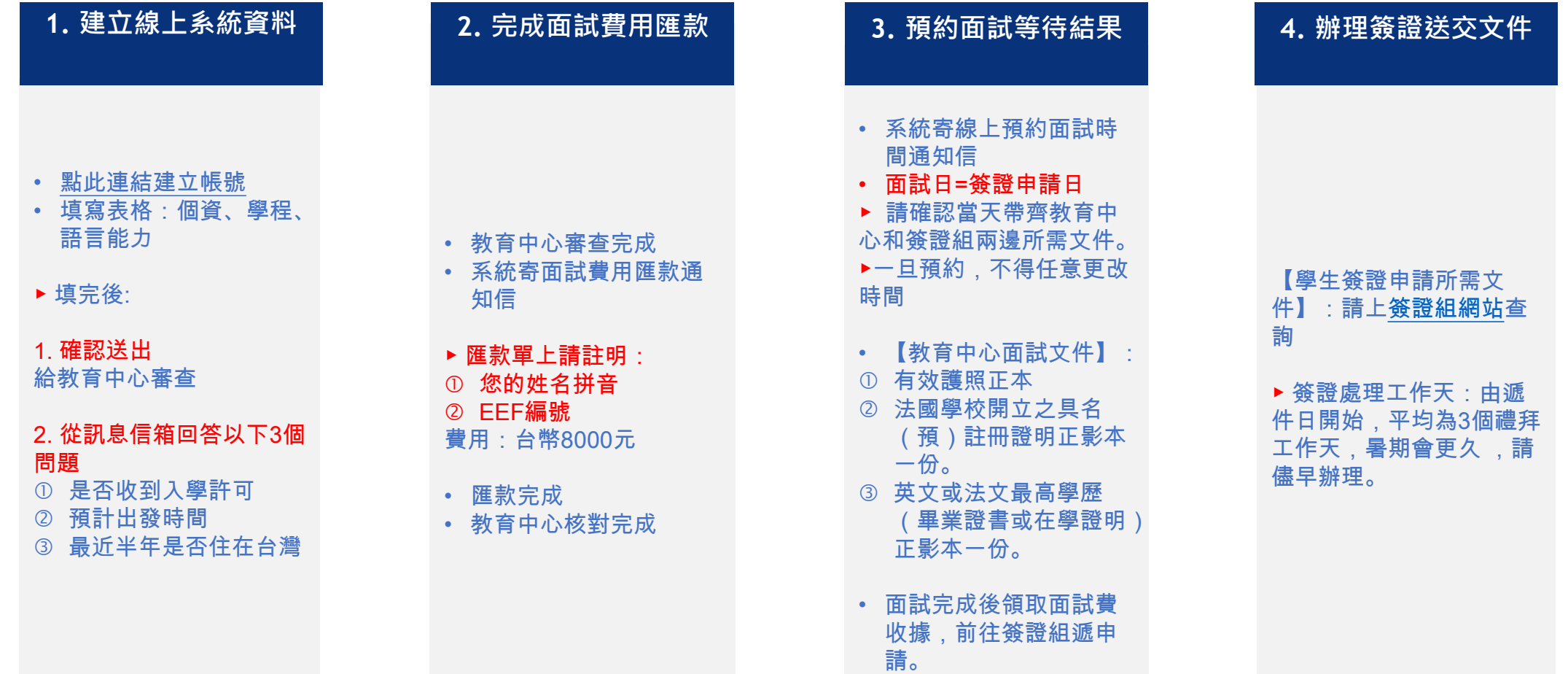

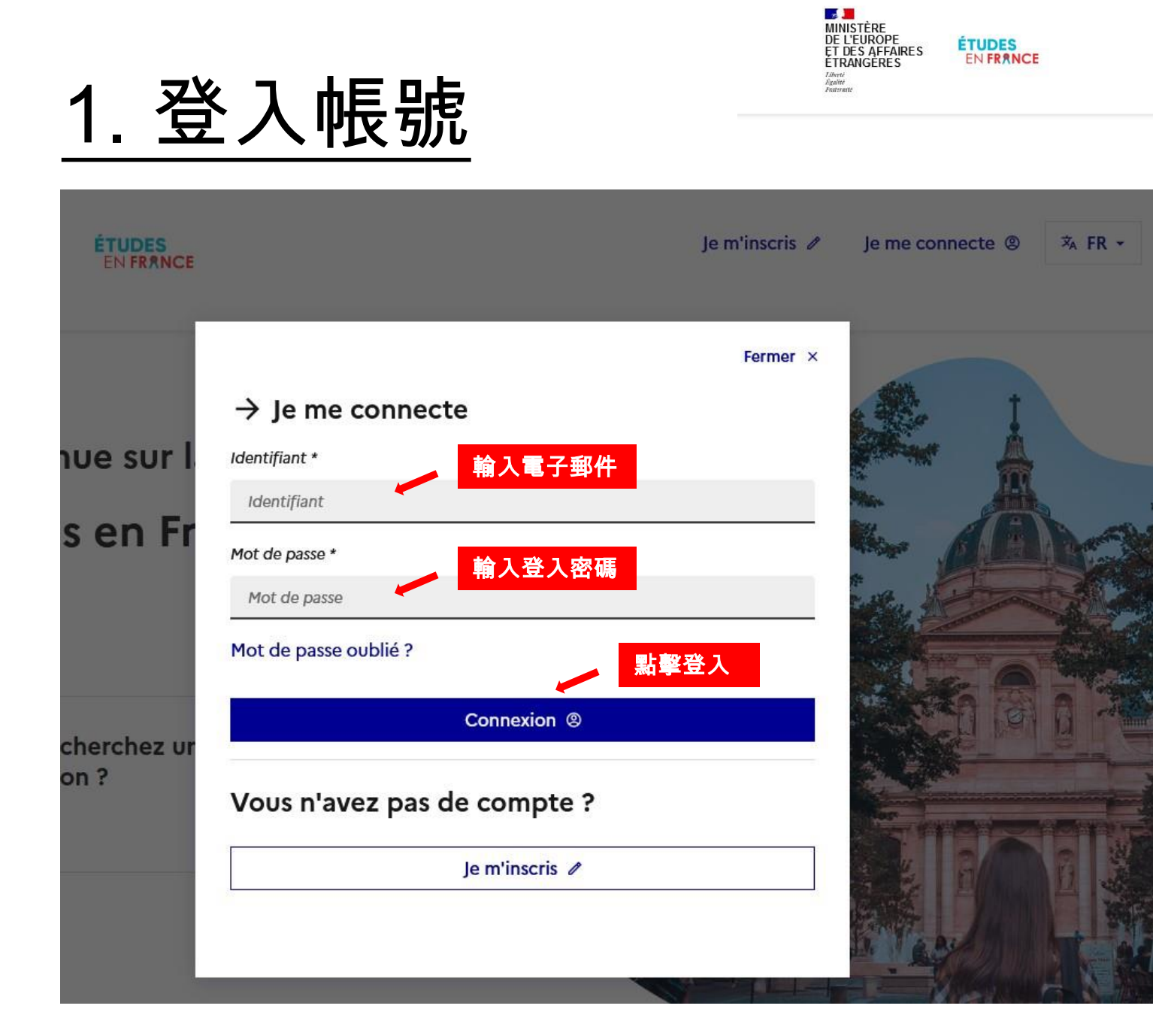

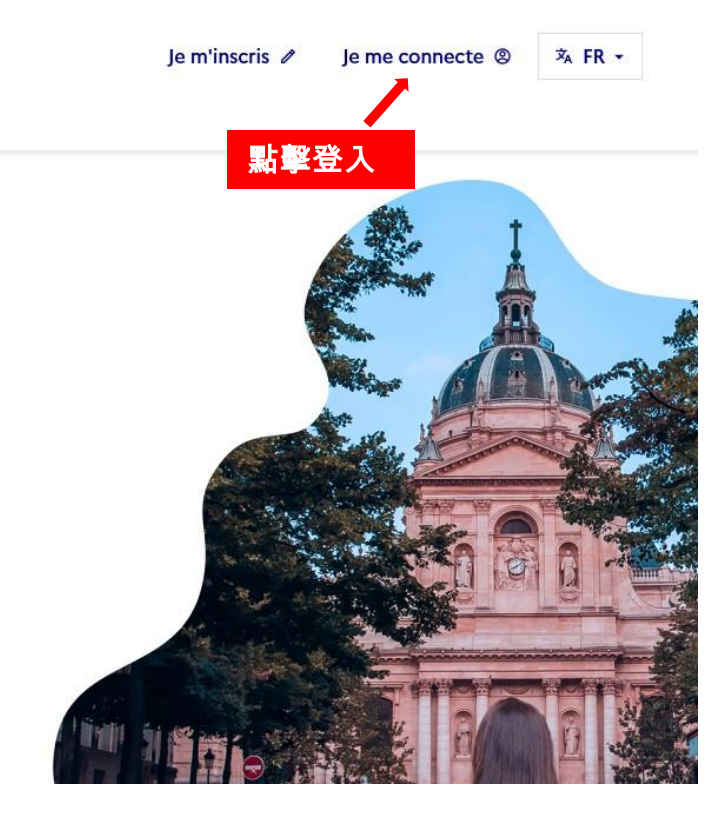

me

# 2. 選取中文版系統

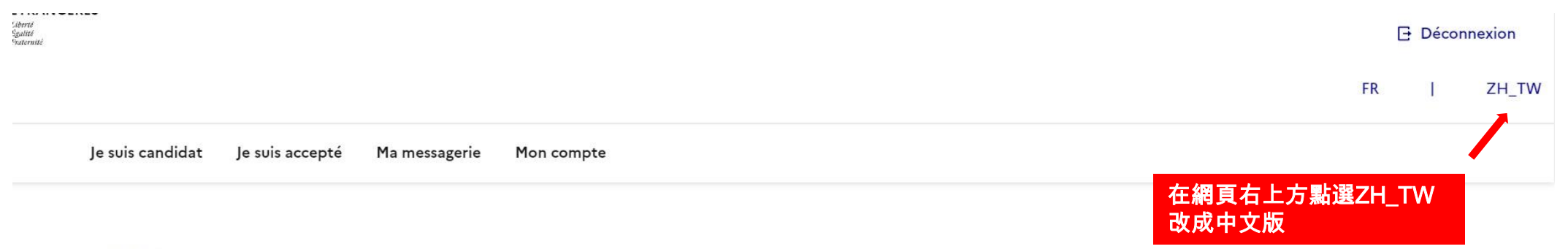

Accueil

#### **Accueil**

Bonjour et bienvenue sur la nouvelle application Etudes en France !

Si tu souhaites te porter candidat pour des études en France, et que tu sais déjà quelles études tu veux faire, tu cliques sur

Si tu ne connais pas encore les formations disponibles en France, renseigne-toi avant sur le site de l'ONISEP, ou sur celui de monter ton dossier ici quand tu sauras à quelles formations tu veux candidater.

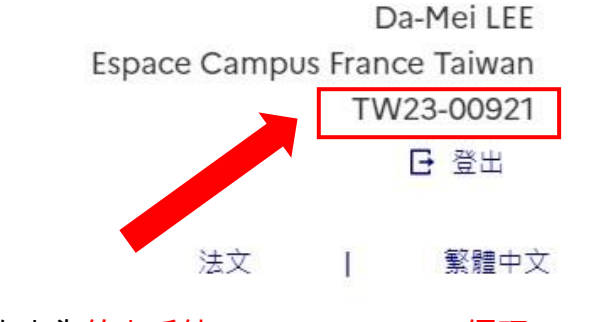

頁面右上為線上系統Etudes en France編碼(=TW號碼)  $\eta$ 通常為: TWXX-XXXXX 若需要向法國教育中心諮詢,請先告知此編號。

### 3. 選擇身分

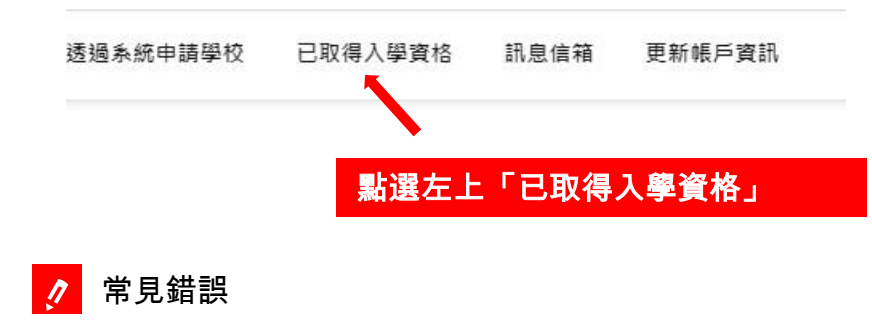

已取得入學資格,請勿點到:透過系統申請學校

首首

您好!歡迎加入法國教育中心線上許冊系統 (Etudes en France 簡稱 EEF)!

在您填寫表格之前,請先確認自己是否符合從台灣申請法國簽證的資格,因為若您不居住在台灣 (即便有台灣公民身份),亦無法在台灣申請法國簽證 (請參考 常見問題 [2], 如有疑問, 請直接連絡法國在台協會-簽證組: 簽證組專用信箱

此系統分成兩類別,請您依照雲式選擇正確的類別,擇一開始填寫。並且記下您的EEF編號(例如 TW23-00123),以便後續追蹤!

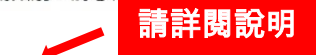

「已取得入學資格」 : 若您已經申請上交換學生、語言學校或其他文憑/非文憑類課程,則須先完成法國教育中心線上流程,並於面試後始得送件辦理簽證!請 點選首頁的「已取得入學資格」,並依照指示以英文或法文完成表格填寫。

▶交換學生請點選「已取得入學資格」>「交換生/雙聯學位」。

▶ 唸語言學校、其他文憑/非文憑類課程或是赴法考試的同學,必須點選「已取得入學資格」> 「非交換生/雙聯學位」。

「诱猧系統申請學校」:若您欲申請之學程和學校已與本系統連結,則請直接點進首頁「诱猧系統申請學校」並依照指示以英文或法文進行填寫。

若您不確定是否須經由本系統申請學校,請先查詢學校網站資訊或與法國教育中心聯繫進行諮詢。

诱過系統申請學校者,須待確認錄取資格後,始得預約辦理簽諮時間!

備註:有些學校會要求同步透過本系統與該校自訂之流程提出申請。

提醒您:為避免造成類別重複狀況,請謹慎選填符合您狀況的表格填寫!

感謝您的理解與配合,期待與您見面!

### 已取得入學資格**-**加入學程

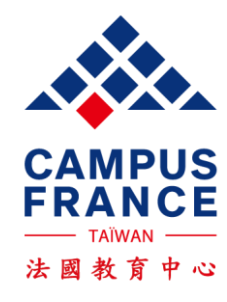

### 1. 選擇學程類型

首頁 > 已取得入學資格

已取得入學資格

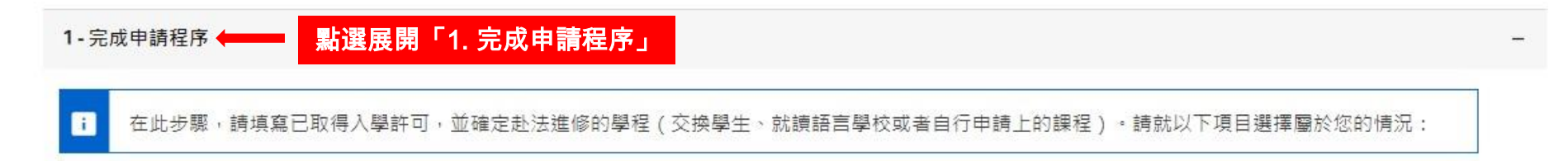

#### 1.1 - Je choisis mes projets d'études

請由下方的下拉式選單中,選擇符合您赴法就讀的學程類型,並填寫相關資訊。如果您將就讀一個以上之學程(ex:法語 +學位學程 / 專業進修課程 / 交換 п 學生 / 入學考), 您必需在此新增所有學程資訊, 不過, 請注意, 您不可以新增多個學位學程

新增:

交換生 / 雙聯學位

(●) 非交換生 / 雙聯學位 (ex: 語言學校、學位學程、職業進修課程等) <

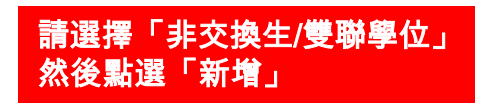

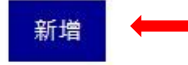

### 2-1. 選擇學程類型與課程

首頁 > 已取得入學資格 > 完成申請程序填寫 > 我已經收到法國學校開立的正式入學許可或考試通知 書:

#### 我已經收到法國學校開立的正式入學許可 或 考試通知書。

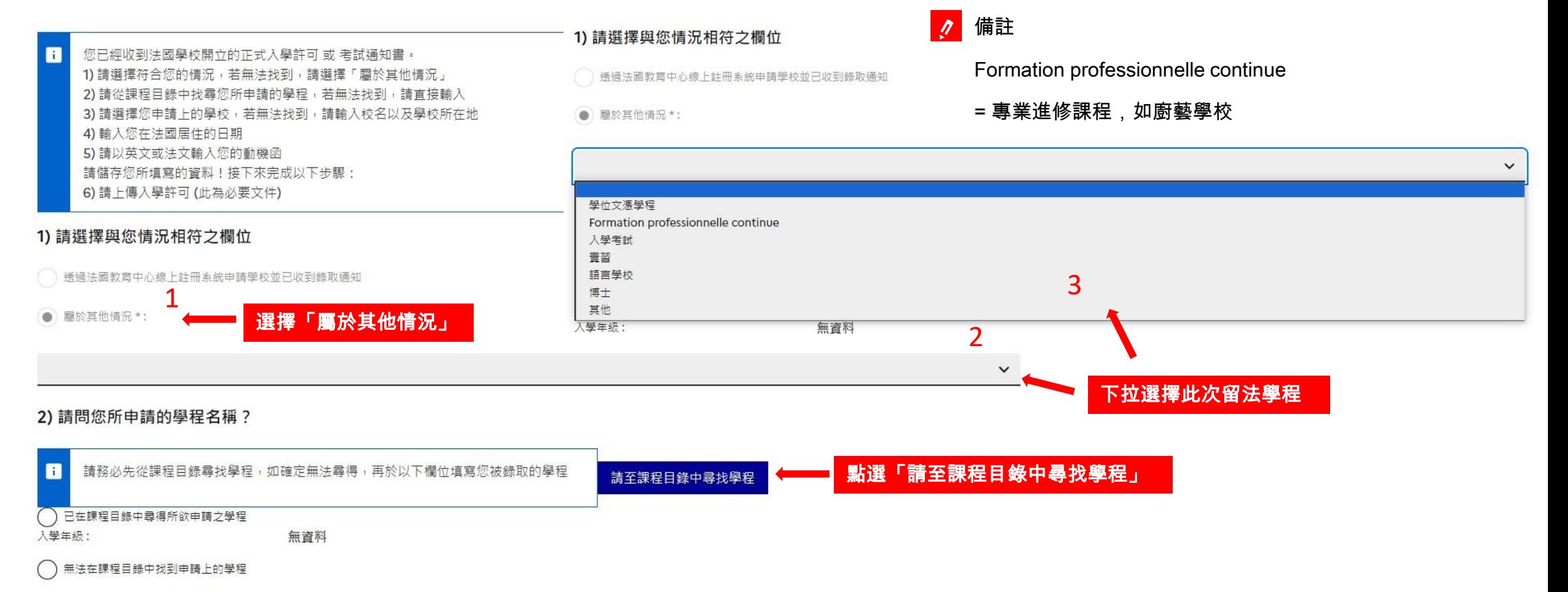

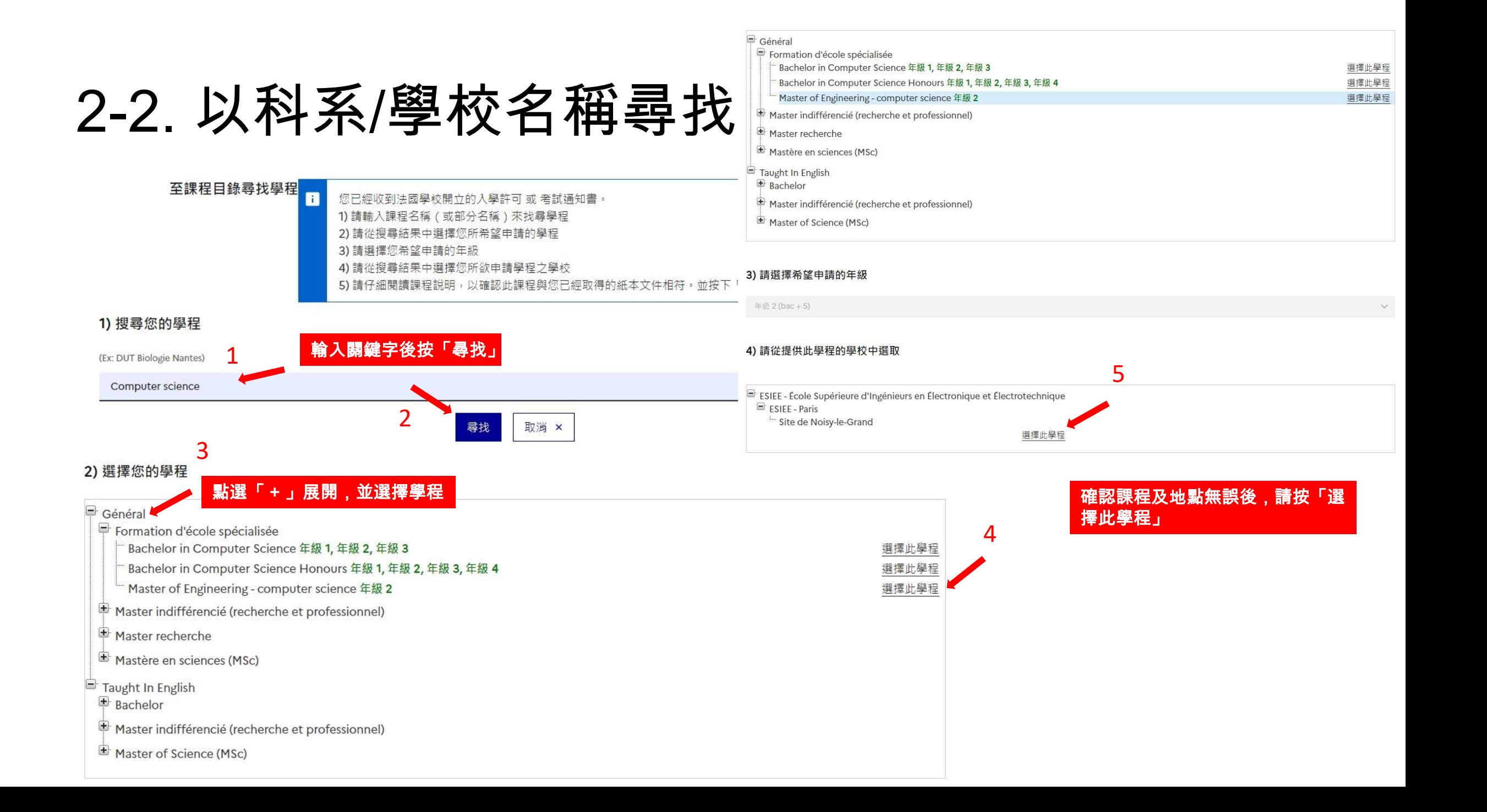

2-3.找不到學程 注意事項

#### 2) 請問您所申請的學程名稱?

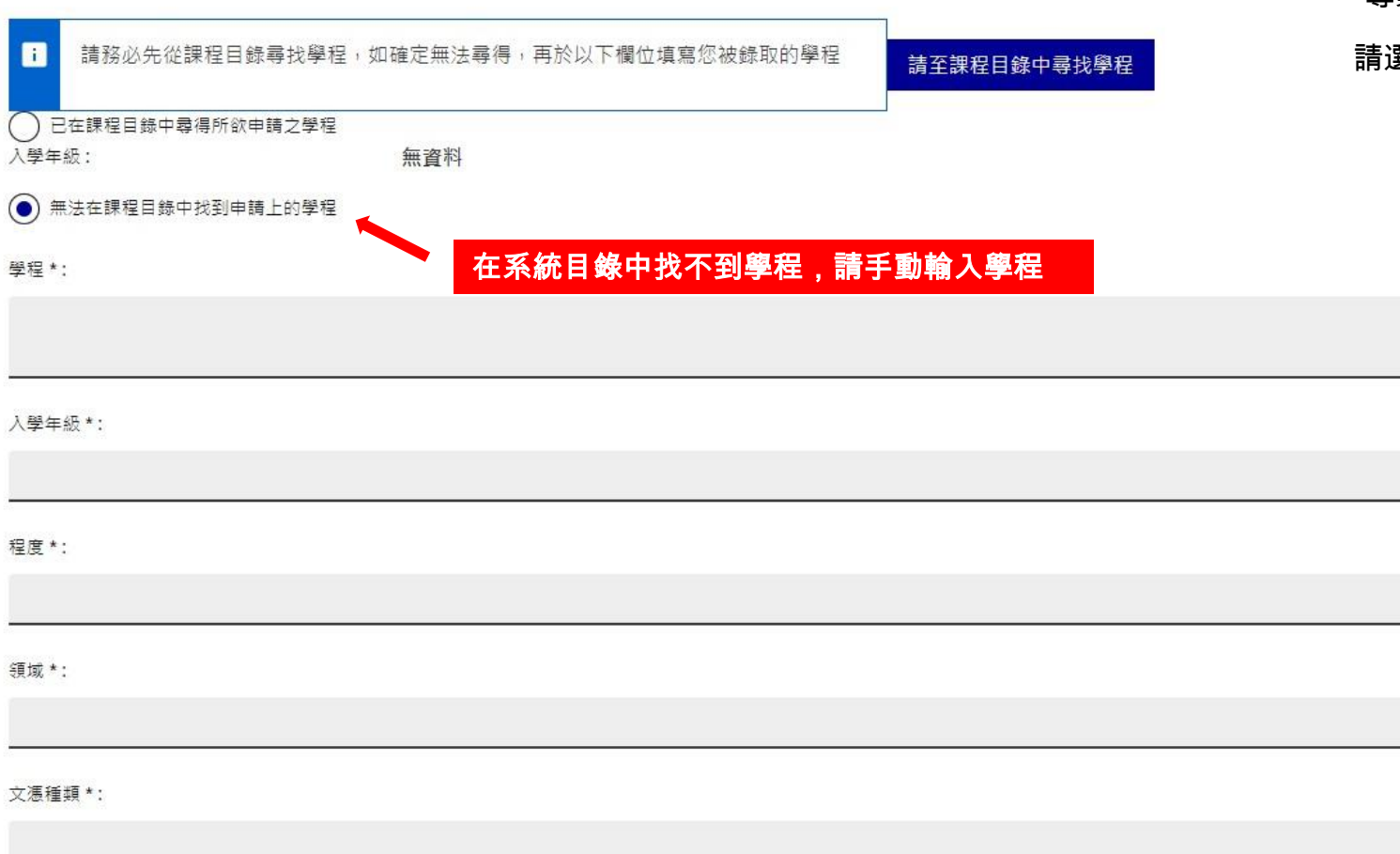

### 入學年級: 請選年級1

### 程度、領域: 請根據錄取學程選擇

\*專業進修課程(Formation professionnelle continue):

請選大一(Bac+1)

 $\checkmark$ 

 $\checkmark$ 

 $\checkmark$ 

 $\checkmark$ 

#### 學位文憑學程

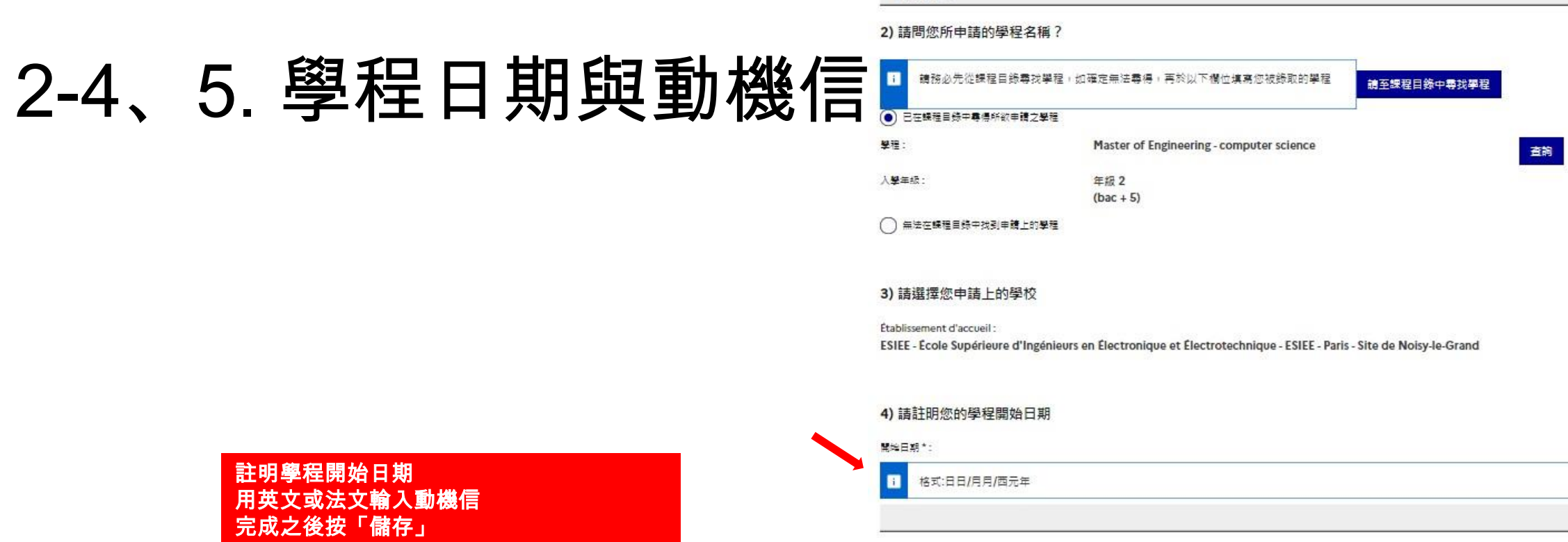

常見錯誤

動機信約 250 字

 $\sqrt{2}$ 

#### 5) 針對此計劃輸入動機函

**FI** 請以英文或法文輸入您想赴法深造的原因,並且說明為何選擇申請此學校

動機概述 (字元數項接近1500) \*:

字元:0/2500

出為我的主要學程的勤機信

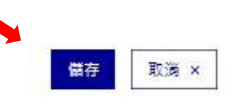

# 2-6. 上傳證明文件

6) 請上傳入學許可

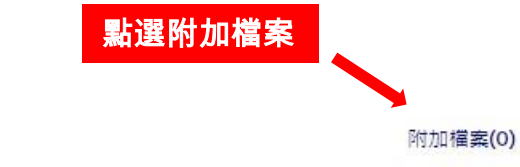

針對 入學許可 或 考試通知書 項目上傳證明文件

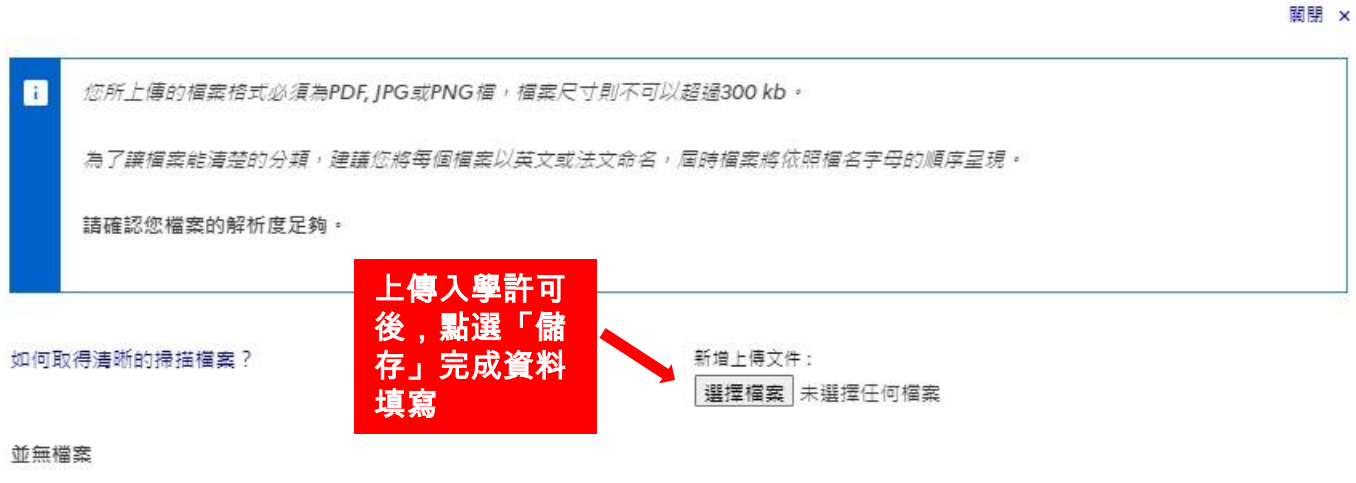

開閉 ×

### 3. 確立學程加入完成

已取得入學資格

1-完成申請程序

Ŧ

在此步驟,請填寫已取得入學許可,並確定赴法進修的學程(交換學生、就讀語言學校或者自行申請上的課程)。請就以下項目選擇屬於您的情況:

1.1 - Je choisis mes projets d'études

請由下方的下拉式選單中,選擇符合您赴法就讀的學程類型,並填寫相關資訊。 如果您將就讀一個以上之學程 (ex: 法語 + 學位學程 / 專業進修課程 / 交換 學生 / 入學考), 您必需在此新增所有學程資訊 · 不過, 請注意, 您不可以新增多個學位學程

新增:

8

(◎) 交換生 / 雙聯學位

◯ 非交換生 / 雙聯學位 (ex:語言學校 · 學位學程 · 職業進修課程等)

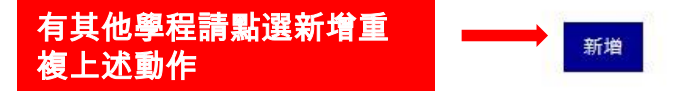

#### 此為我的主要學程

Acceptation papier reçue en dehors de l'application Etudes en France (Formation diplômante) Master of Computer Science for Intelligent Systems (année 2) ESIEE - École Supérieure d'Ingénieurs en Électronique et Électrotechnique, ESIEE - Paris, Site de Noisy-le-Grand A partir du 01/09/2024

確認學程加入成功 Modifier 修改 **Supprimer 刪除** Justificatifs 查看附加檔案

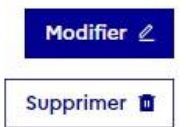

Justificatifs(1)

# 已取得入學資格**-**輸入個人資料

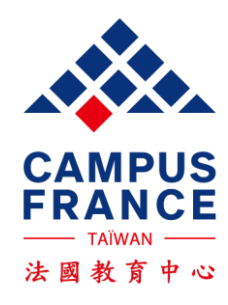

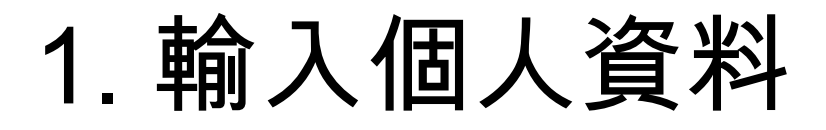

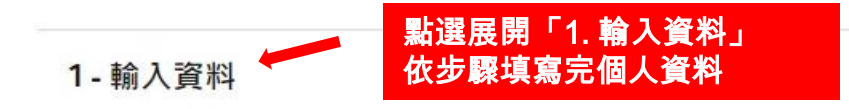

n 針對要求透過法國教育中心線上註冊系統申請的學校,申請者務必經由此系統提出申請。建議您依照以下三個步驟逐步完成填寫:

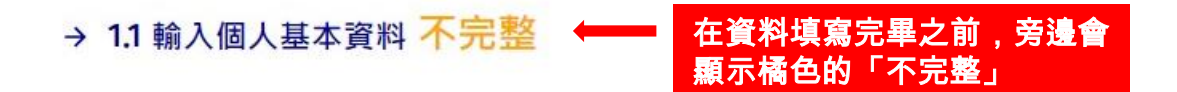

# 2. 新增照片

#### 系統編號以及照片

個人電子信箱帳號 (登入以及聯繫): 證件照: 法國教育中心線上註冊系統編號: TW23-00921 所屬的法國教育中心: **Campus France Taiwan** Suite A, 39F, N°7, Sec.5 Xin Yi Road, Xin Yi Dist., Taipei 110615 email: 請將個人證件照掃描成以 R 電話: +886-2-35 18 51 60 下格式: 26mm寬 x32mm高,解析度300 DPI,JPG或PNG檔,大小不 可超過50 ko·

點選照片更新以加入或更改證件照

照片更新 2

♪ 證件照格式

1. 方向須正確

2. 圖片大小請使用50KB,請掃描成JPG或PNG檔 (請勿

直接拍照上傳且勿使用PDF檔)

### 3. 填寫身分、聯絡資料、特殊身分

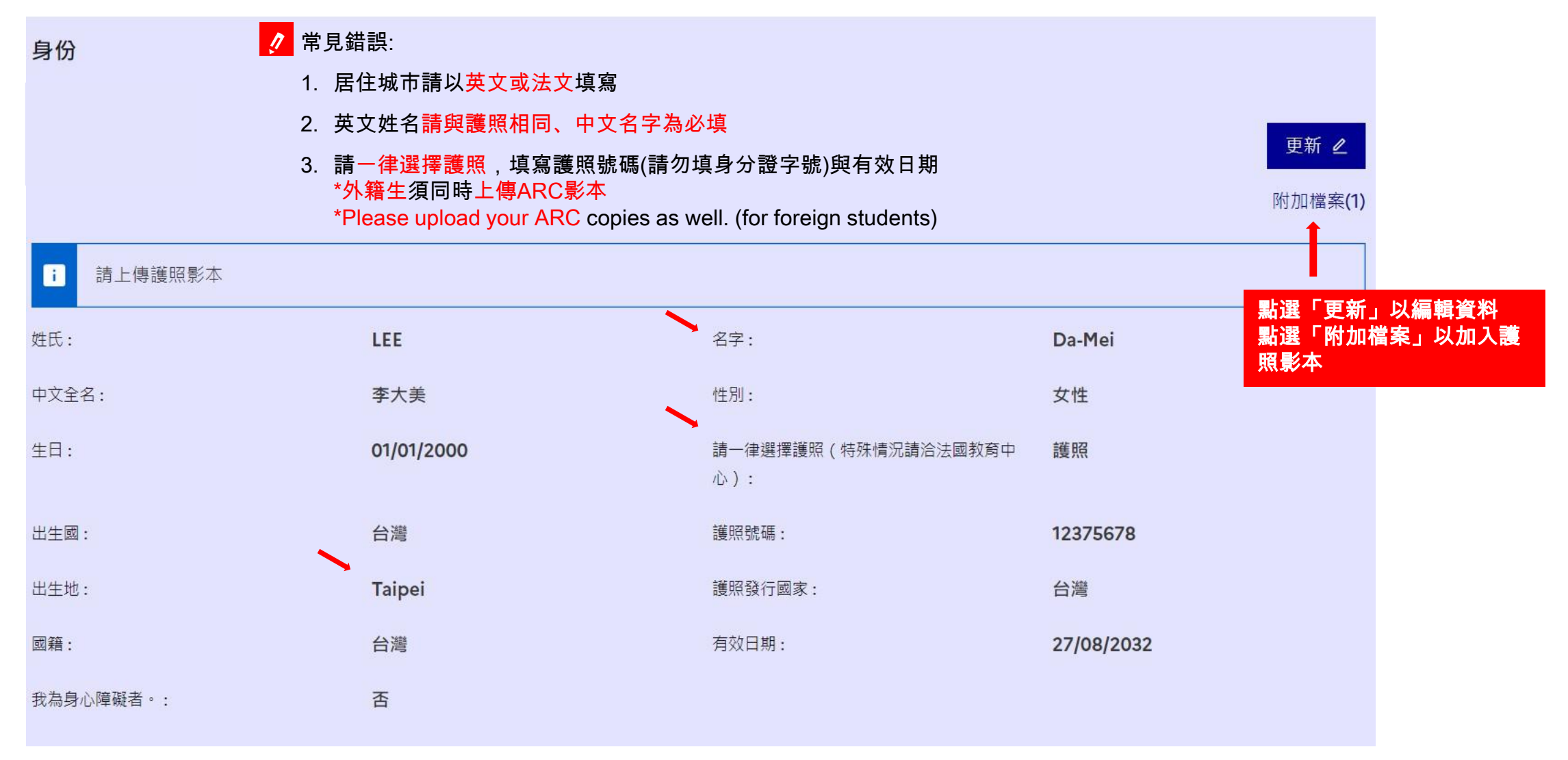

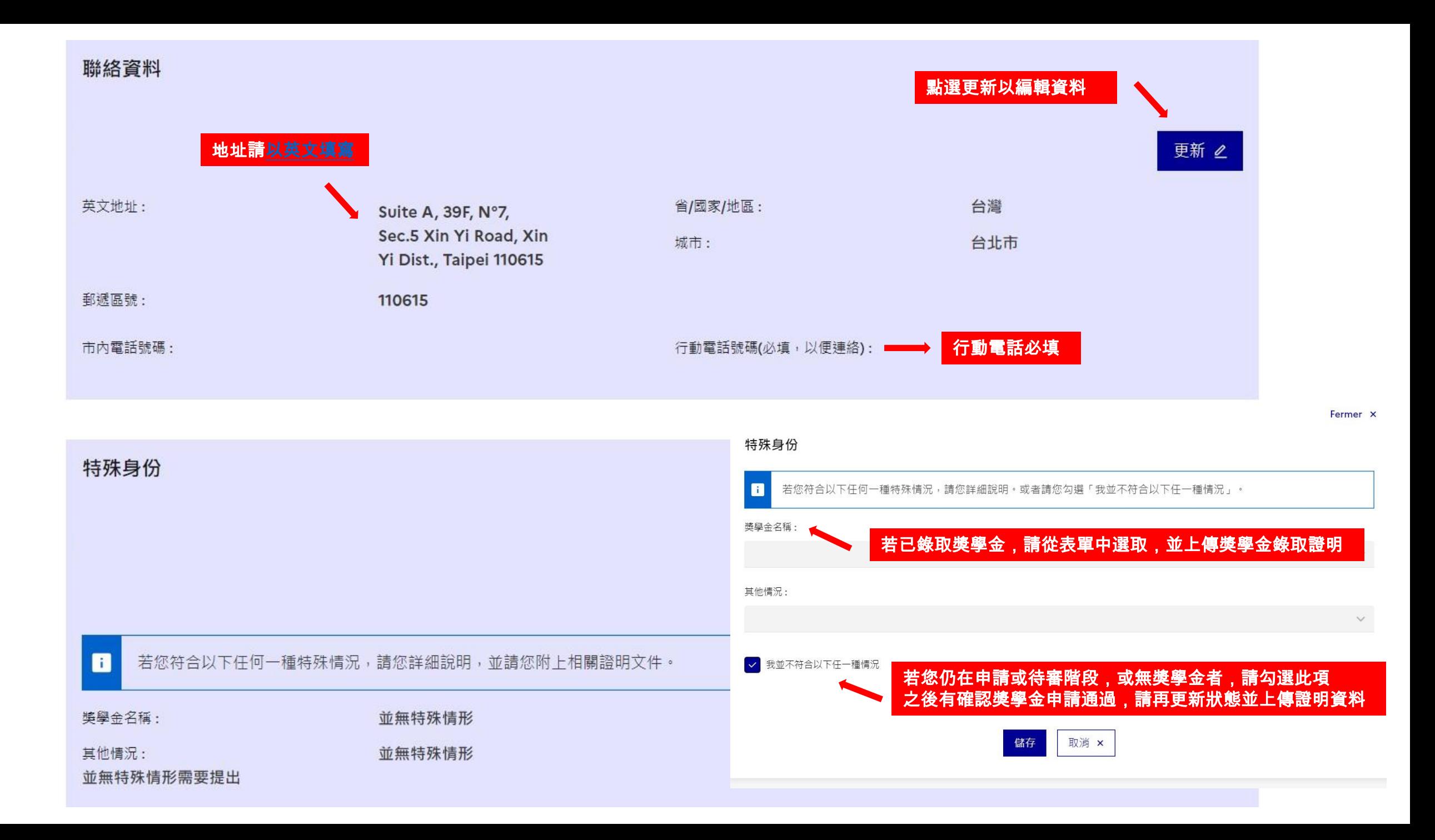

### 4. 上傳英文或法文履歷表

履歷表-CV (此為必要文件,請確實上傳)

如何取得清晰的掃描檔案? 新增檔案:

您可以將您的履歷表在此上傳,檔案格式必須為PDF, PNG或者JPEG,檔案大小則不可以超過300 ko。請注意,履歷表的規格請以條列式,按年代排列,主要分為教育背景和經歷。請勿提供自傳式的內容。

### 選擇檔案 未選擇任何檔案 請點選「選擇檔案」以上傳履歷表

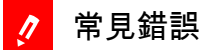

1. 履歷中的學經歷請依據年份條列式撰寫,載明時間以及地點,語言請統一。

(時間: 月份+年份,地點: 城市+國家)

### 5. 填寫我的學歷 10. 2. 成績事學歷過

儲存

#### 我的學歷

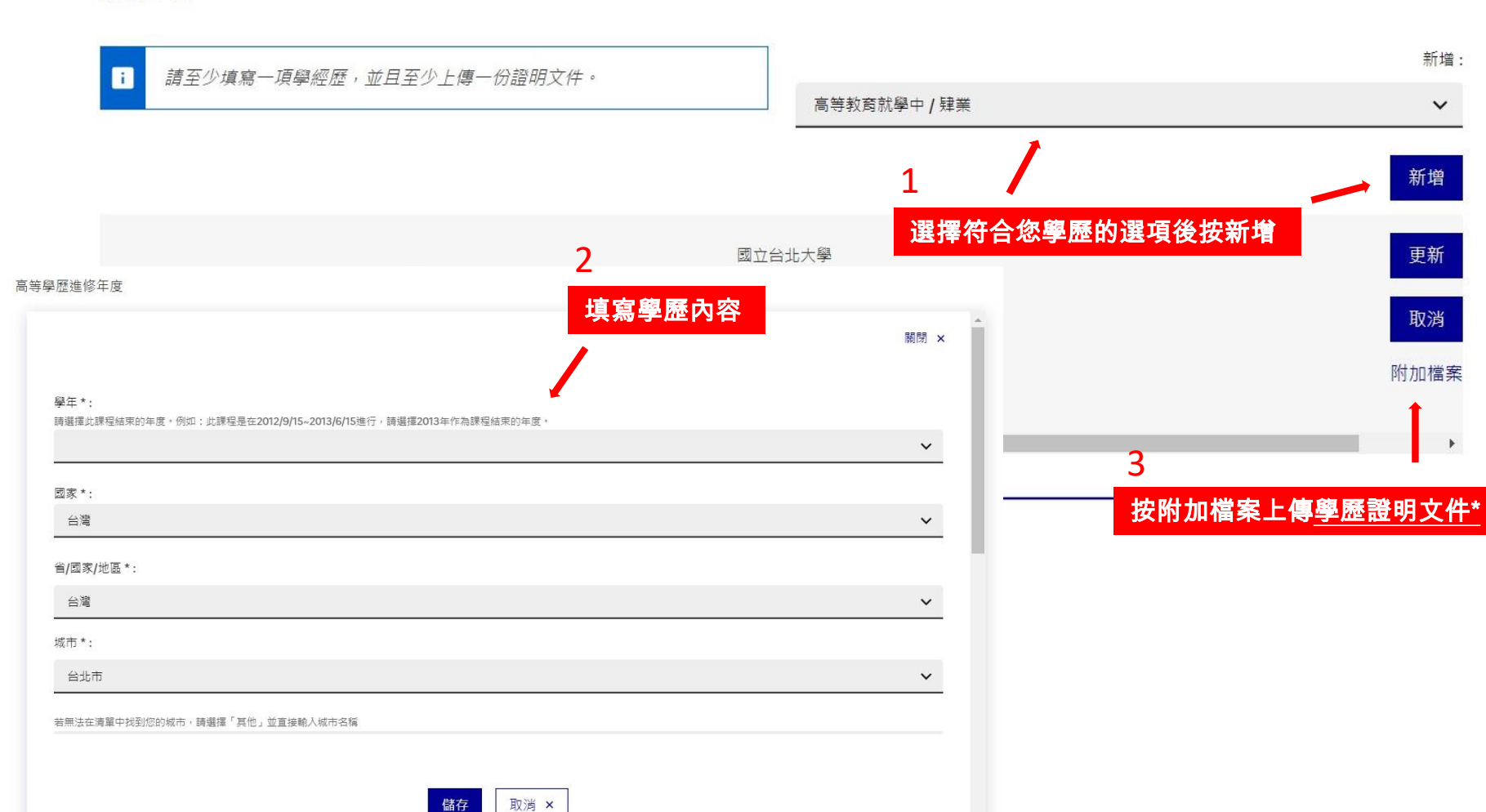

 $\sqrt{2}$ 常見錯誤

1. 證明文件須為英文

\*學歷證明文件補充說明  $\overline{p}$ 1. 畢業 ▶ 大學畢業:大學畢業證書 ▶ 碩士畢業:碩士畢業證書

#### 2. 應屆畢業生

可先上傳在學證明,畢業證書後補

#### 3. 休學

▶ 大學:大學休學證明 ▶ 碩士:碩士休學證明

#### 4. 肄業

修業證明

# 6.填寫法語檢定考試、法文程度

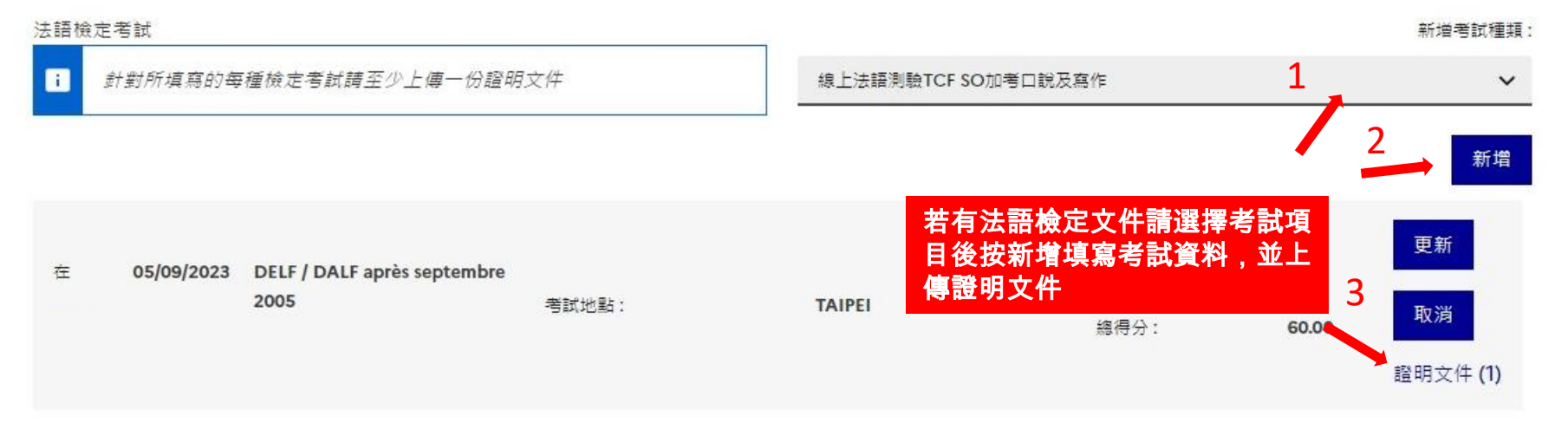

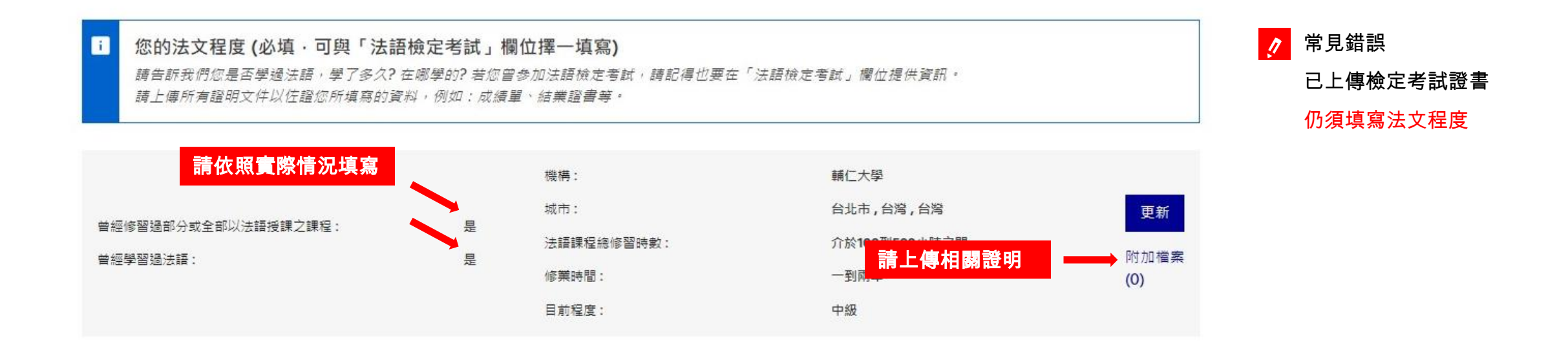

### 7. 填寫曾在法國居留的相關資料

#### 您曾在法國居留的相關資料  $\blacksquare$

若您希望,亦可上傳每段居留的證明文件。例如:簽證、機票、證書等。

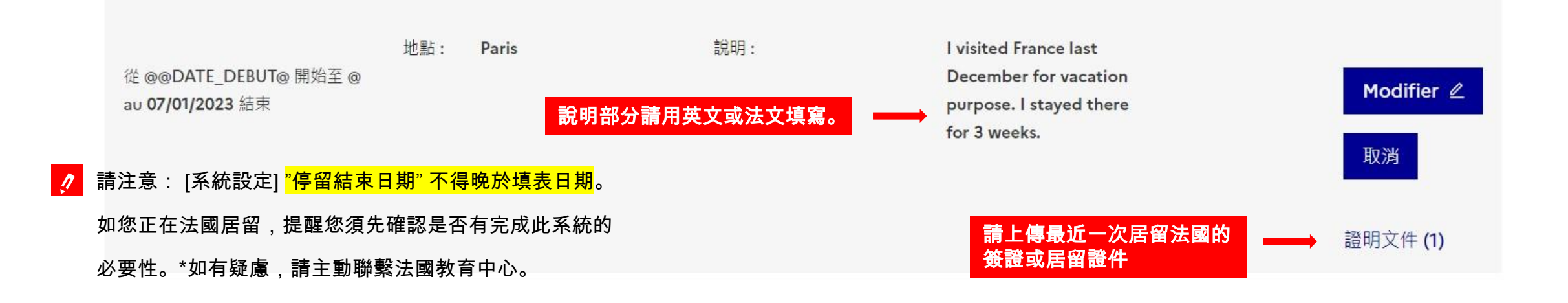

### 新增

# 8. 填寫英文程度

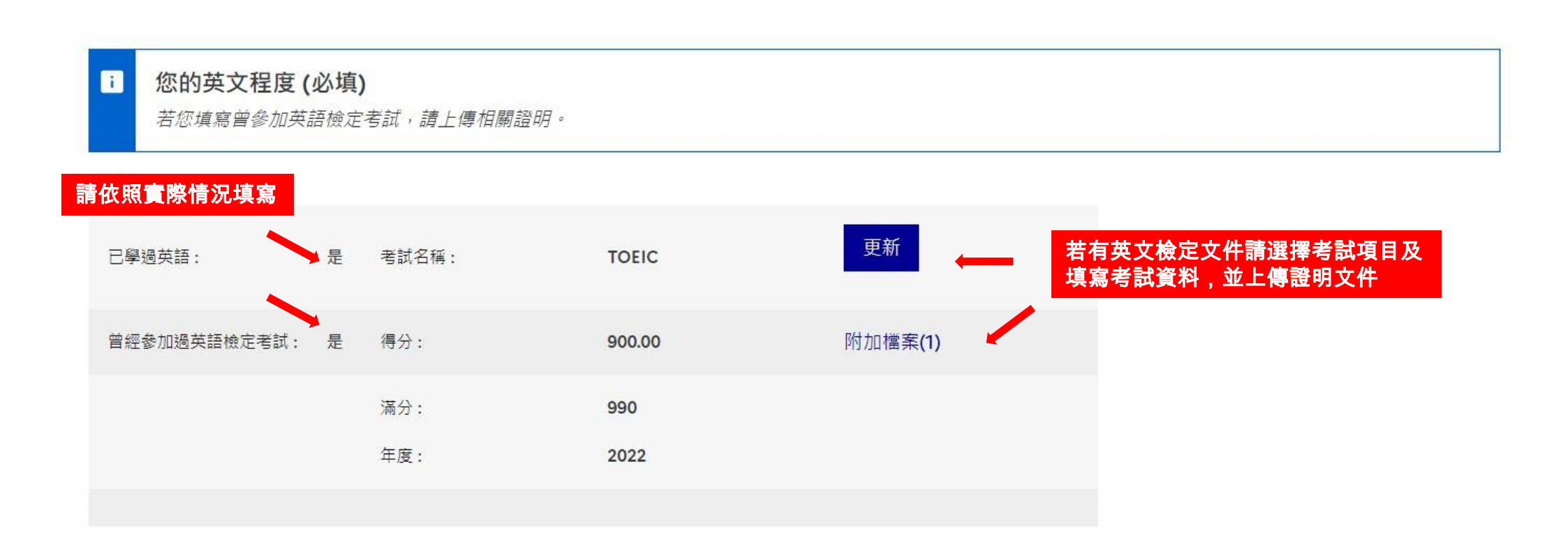

### 9. 確認資料並送出

1 須確認個人基本資料和壆程清

2. 送出之後將不能修改,請務必

確認所有資料皆正確

單系統皆有以綠色顯示「完成」

主意事項

 $\sqrt{2}$ 

首頁 > 已取消入學資格 > 完成申請程序地寫 > 請機賽所有資料贊已完整並且確認所提項目正確

#### 請檢查所有資料皆已完整並且確認所選項目正確

#### 再次確認資料是否填寫完整,若尚未完整,請補齊。

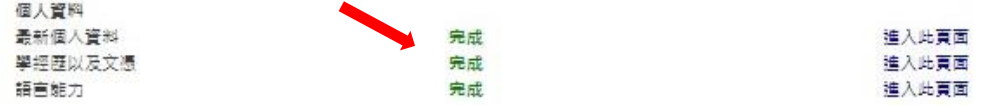

Attention il faut prendre connaissance des prérequis relatifs à votre projet d'étude

#### 此為我的主要學程

Master of Computer Science for Intelligent Systems ESIEE - École Supérieure d'Ingénieurs en Électronique et Électrotechnique - ESIEE - Paris Noisy-le-Grand 完成 進入此頁面

#### 請檢查所有填寫資料,並向法國教育中心確認您的最終申請

<mark>勾選「已經再次確認所填寫的資料,並且確定所</mark> 寫資料皆為屬實。」

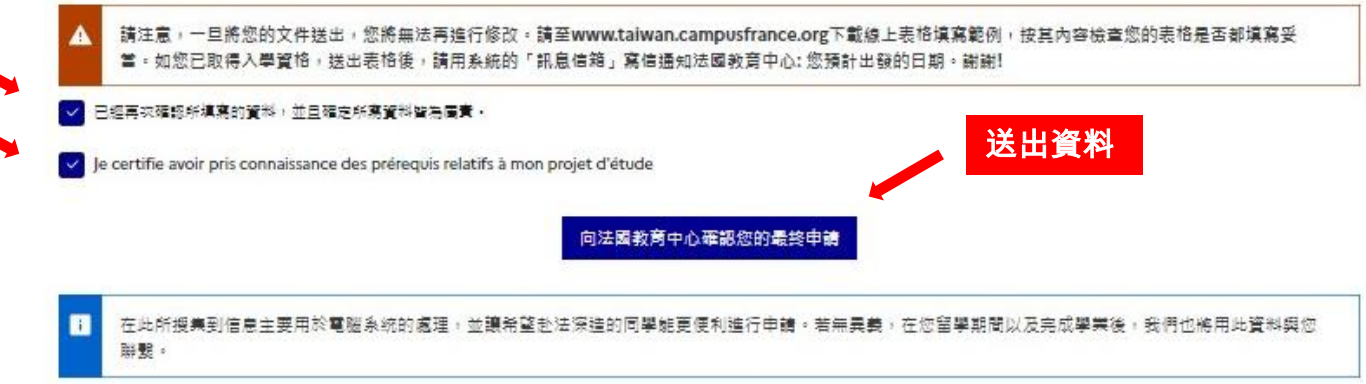

### 資料送出後 **-**通知法國教育中心赴法細節 **-**法國教育中心通知修改資料

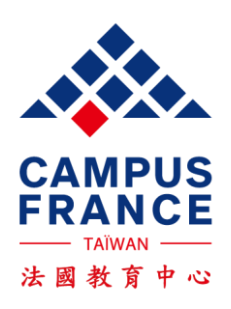

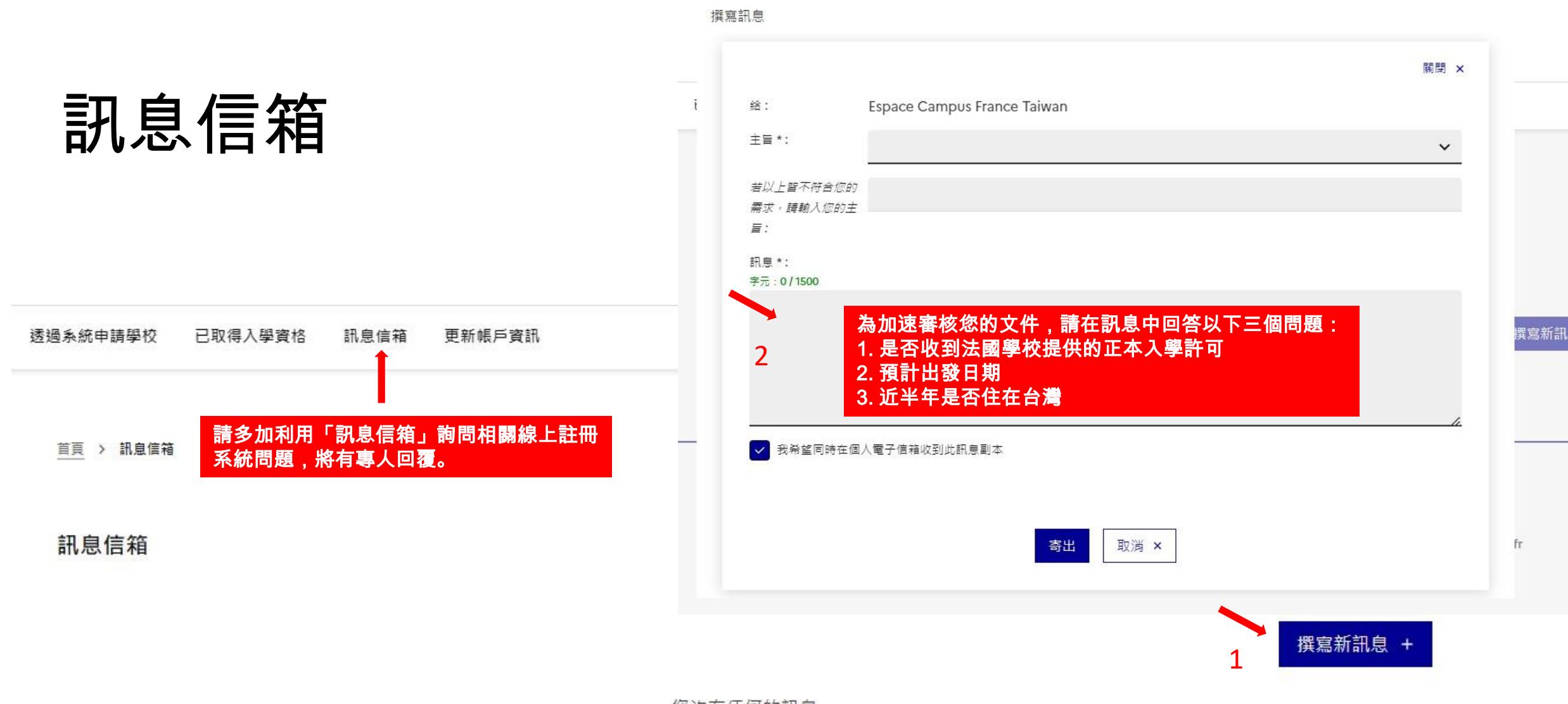

您沒有任何的訊息

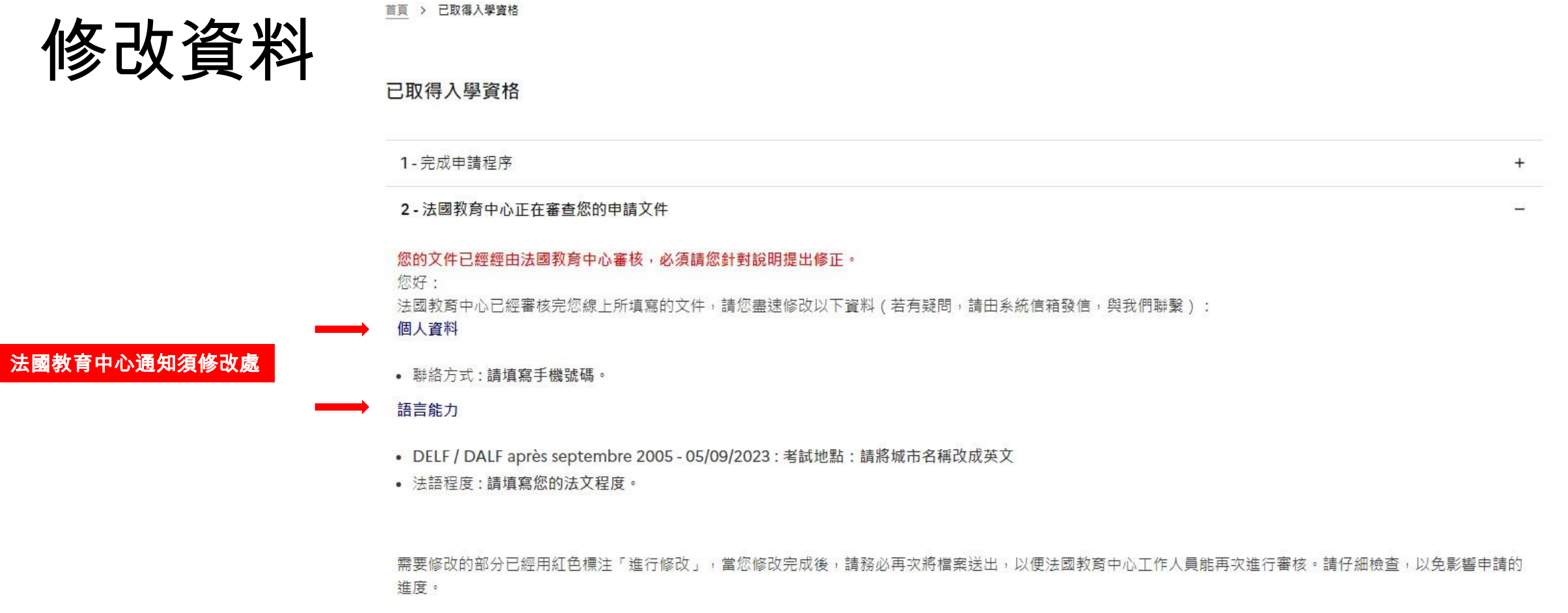

祝顺心

修

修改完畢請務必點選此鍵 否則法國教育中心無法瀏覽您

完成的資料

法國教育中心 敬上 (此封信為自動傳送,請勿直接回信,請從您帳號中的訊息信箱發信。)

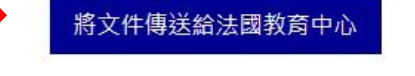

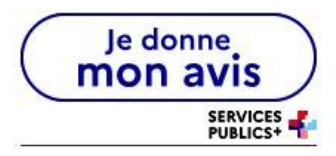

# 繳交面試費用

表格通過審查後,會收到審查通知確認信及繳交面試費的通知信 面試費用為新台幣8000元 教育中心面試一律採用臨櫃匯款,請勿使用ATM或網路轉帳

填寫匯款單時,在備註欄填寫護照的英文姓名與EEF編號

面試費用一旦繳交,無論是否取得簽證,皆不得以任何理由要求退費

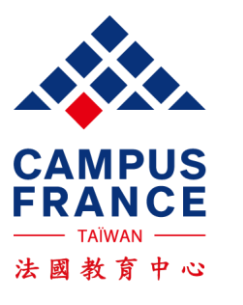

教育中心會自行與銀行核對匯款紀錄,不需另外通知

確認完後,會由系統信箱寄送面試預約通知信給您